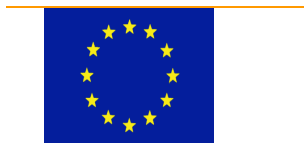

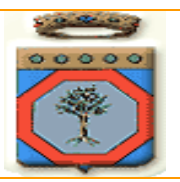

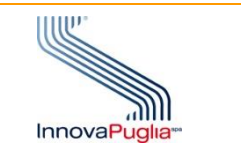

## **Regione Puglia**

**PROGRAMMA OPERATIVO REGIONALE 2014-2020** *Monitoraggio Interventi Regionali*

## *Requisiti di sistema per accedere a MIR e MIRWEB 2014 - 2020*

I Sistemi MIR/MIRWEB funzionano con il sistema operativo Microsoft Windows 7 (o versioni successive) e con il browser **INTERNET EXPLORER** versione **11** o **Microsoft Edge** in modalità compatibile con Internet Explorer, il sistema NON è compatibile con altri browser che non supportano l'NPAPI (ad es. Chrome, Opera, Safari, Firefox fino alla versione 52 ESR).

La presente guida è un supporto all'installazione ed alla corretta configurazione passo dopo passo per poter accedere correttamente agli applicativi.

La prima cosa da fare è scaricare i due pacchetti di installazione di Java versione 1.8.341. Qualora sul computer siano presenti altre versioni superiori a quelle indicate, è necessario provvedere alla loro disinstallazione.

Cliccando sulle voci delle versioni è possibile scaricarle direttamente.

- **[Java 1.8.341 64 bit](https://mirweb.regione.puglia.it/portal/pls/portal/MIRWEB_PORTALE.DYN_DOWNLOAD_APPENDICI.show?p_arg_names=id_appendice&p_arg_values=28)**
- **[Java 1.8.341 32 bit](https://mirweb.regione.puglia.it/portal/pls/portal/MIRWEB_PORTALE.DYN_DOWNLOAD_APPENDICI.show?p_arg_names=id_appendice&p_arg_values=29)**

Come illustrato nell'immagine

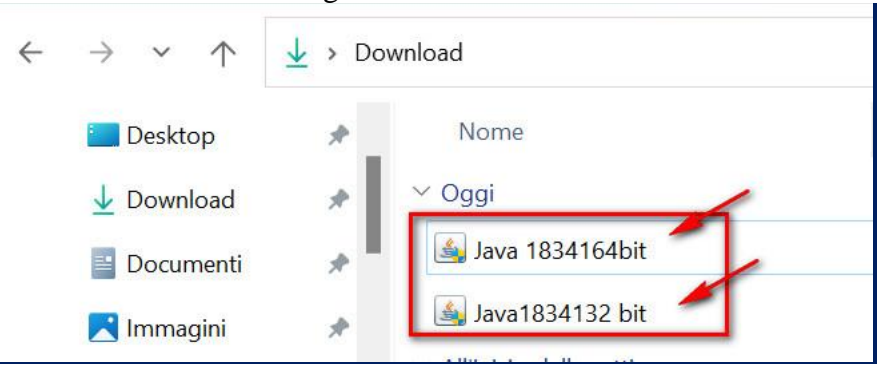

Eseguire la versione a 32 bit

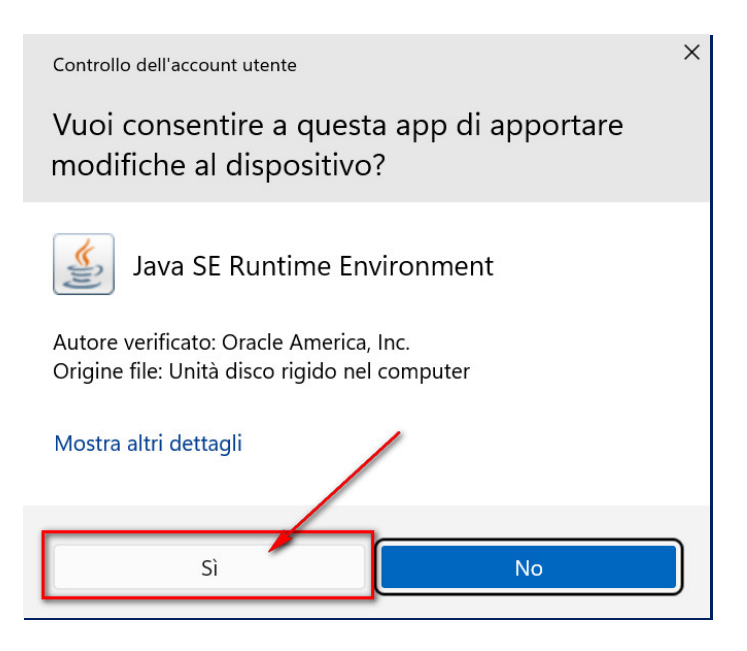

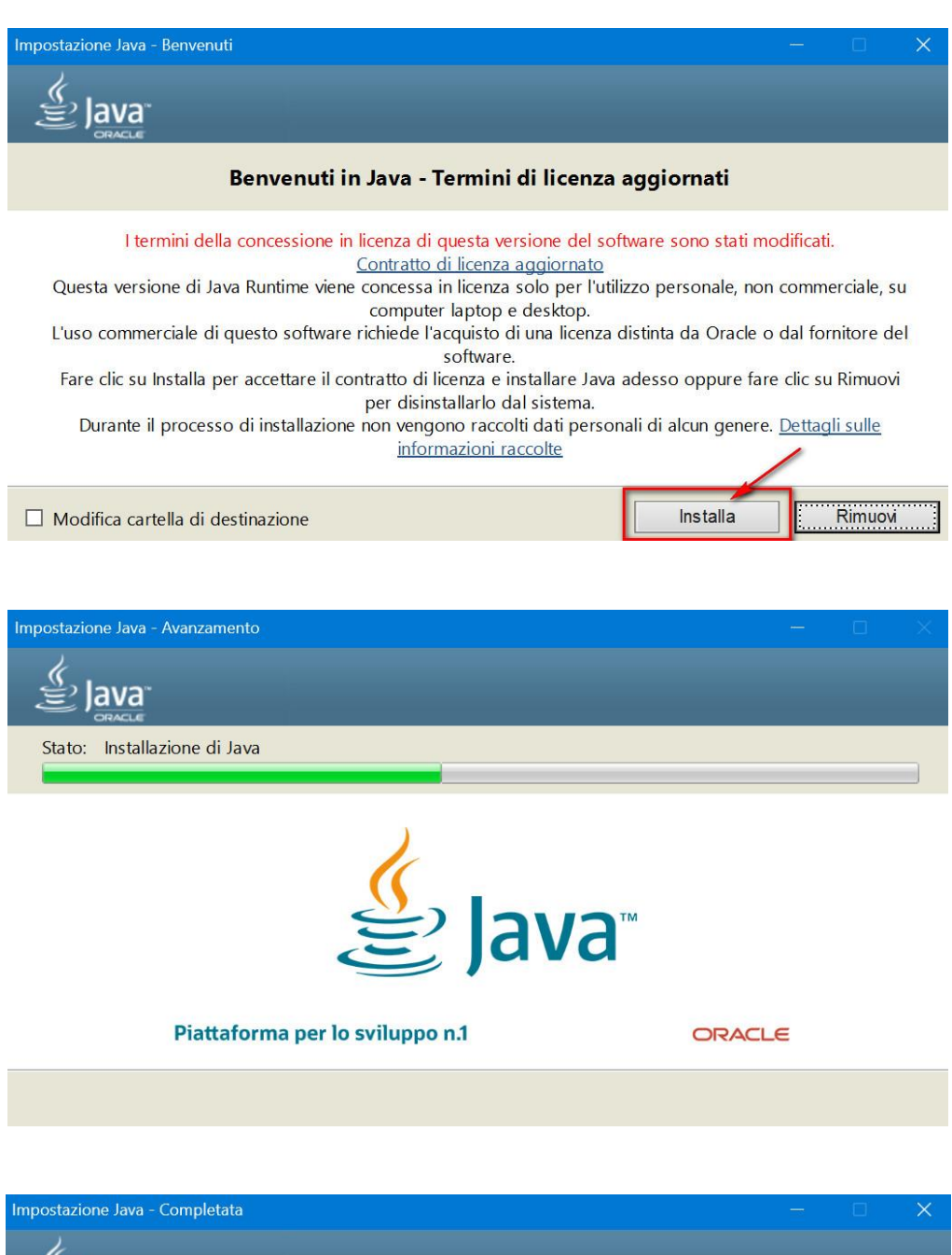

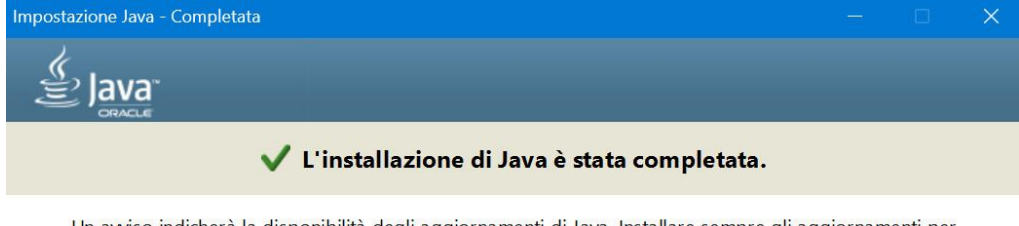

Un avviso indicherà la disponibilità degli aggiornamenti di Java. Installare sempre gli aggiornamenti per poter usufruire dei miglioramenti più recenti in termini di prestazioni e sicurezza. Ulteriori informazioni sulle impostazioni di aggiornamento

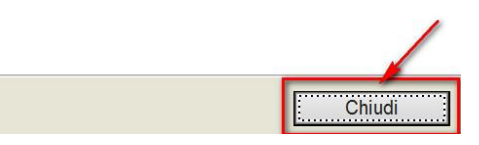

Una volta completata l'installazione della versione a 32 bit, procedere con quella a 64 bit. I passaggi da seguire sono gli stessi. E' importante togliere la spunta quando viene richiesto se si vuole rimuovere le versioni "obsolete", come riportato nell'immagine e poi fare clic su "Non ora".

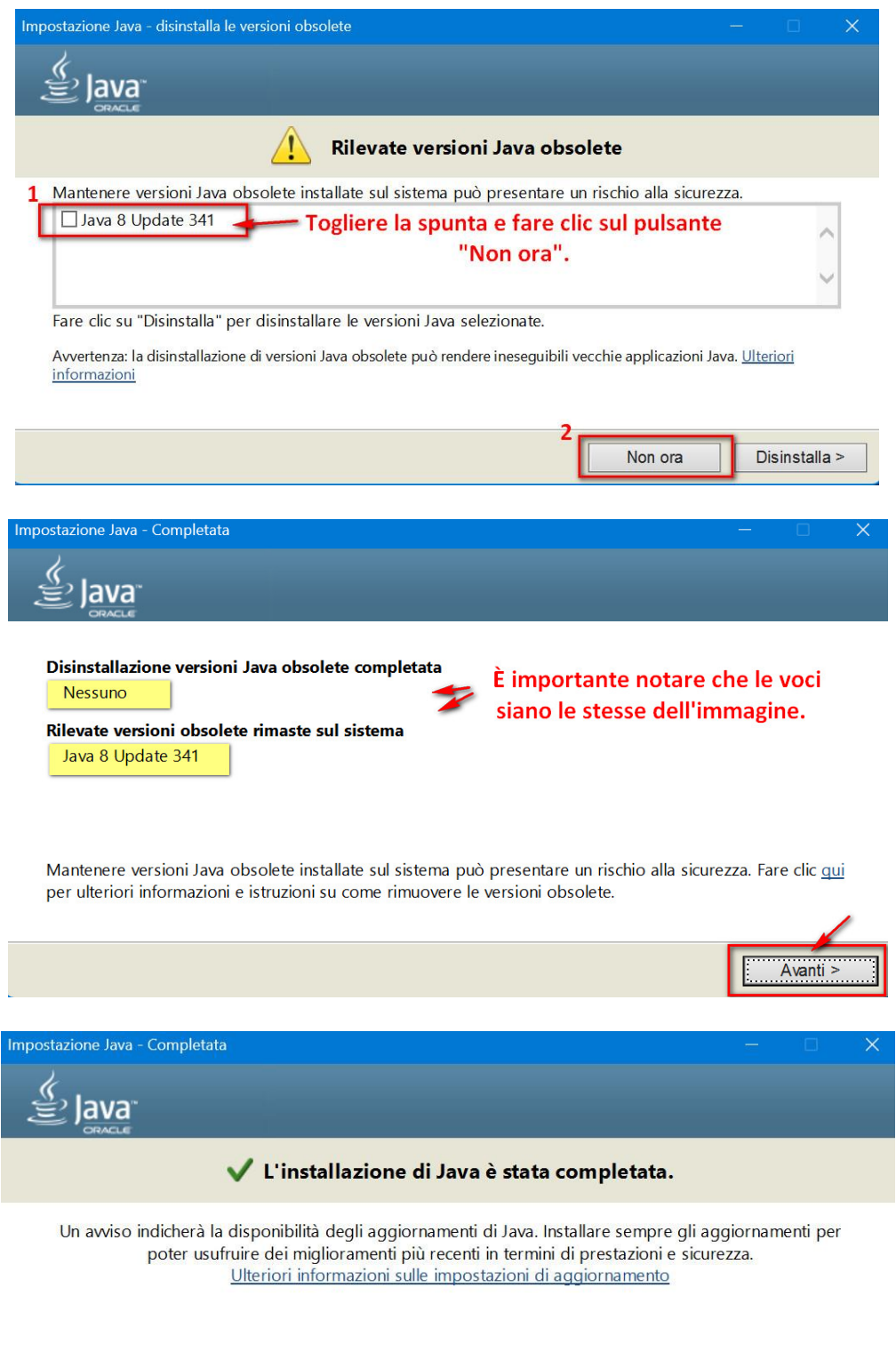

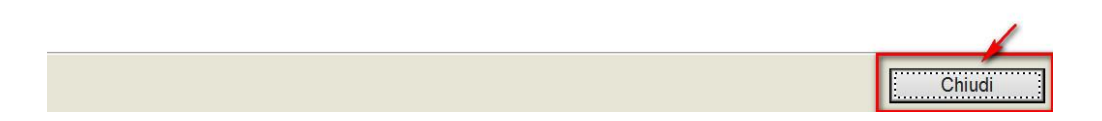

Una volta completata con successo la procedura, procedere alla verifica dell'installazione e alla sua configurazione. Scrivere nella casella di ricerca di Windows: "configura java" e lanciare l'icona che viene visualizzata (se non dovesse apparire, provate a scrivere "configure java").

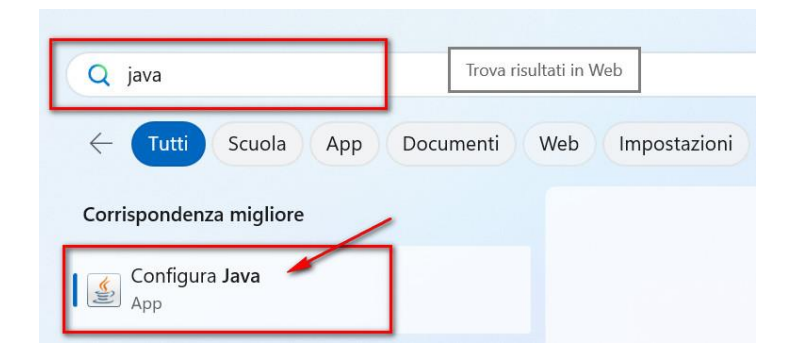

Si dovrebbero vedere le due versioni come mostrato nell'immagine sottostante. È importante che siano esattamente le versioni indicate. Non devono esserci versioni superiori, altrimenti il sistema non verrà eseguito correttamente.

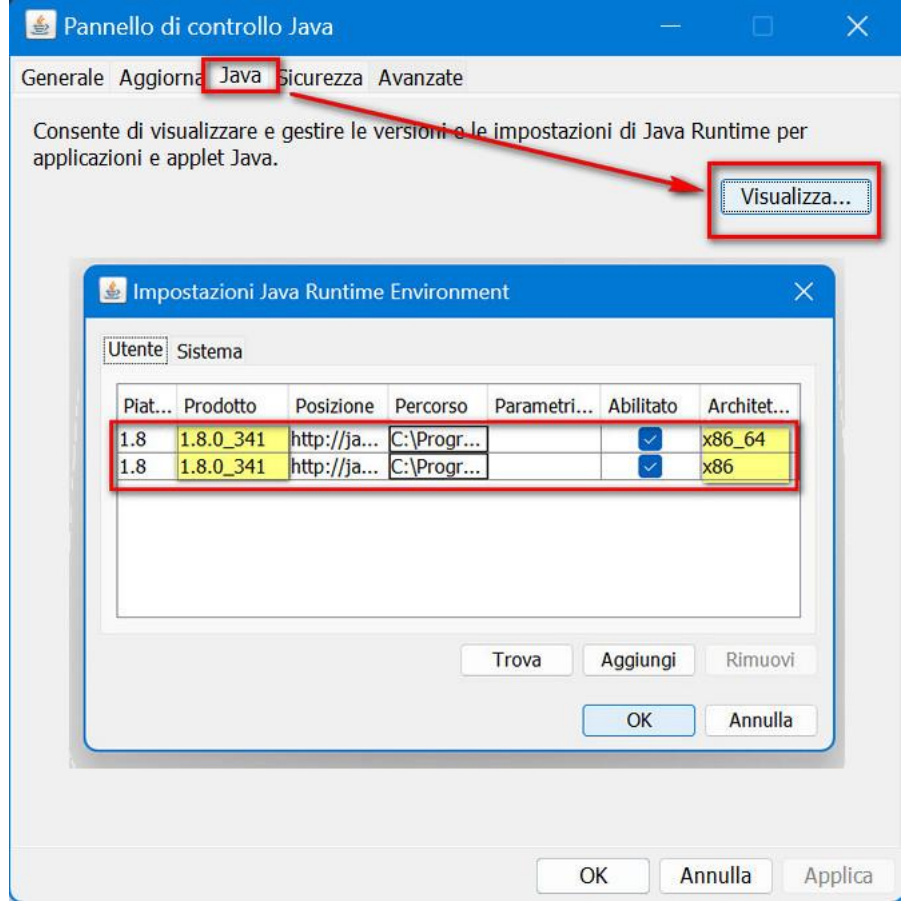

Successivamente, spostarsi nel tab "**Sicurezza**", in alto, e cliccare su "**Modifica lista siti**", in basso sulla destra.

Chi deve operare sul sistema **MIR** deve inserire i seguenti siti:

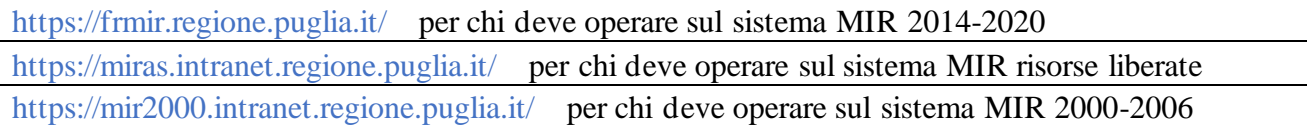

## Chi deve operare sul sistema **MIRWEB** deve inserire i seguenti siti:

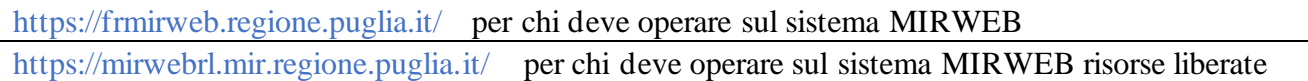

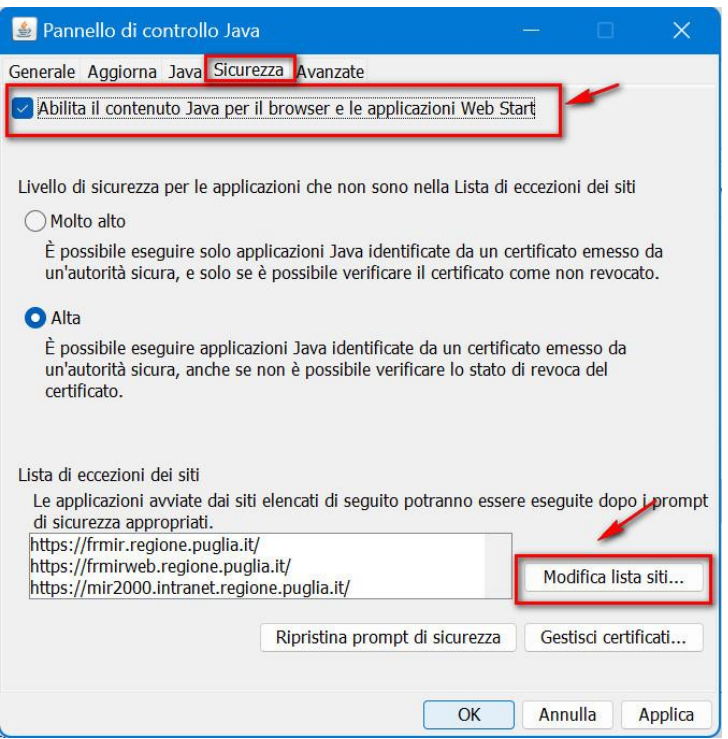

Viene visualizzata una finestra in cui dovranno essere aggiunti gli indirizzi del sistema su cui si desidera operare (segue un esempio di un soggetto interessato ad operare su tutti i sistemi).

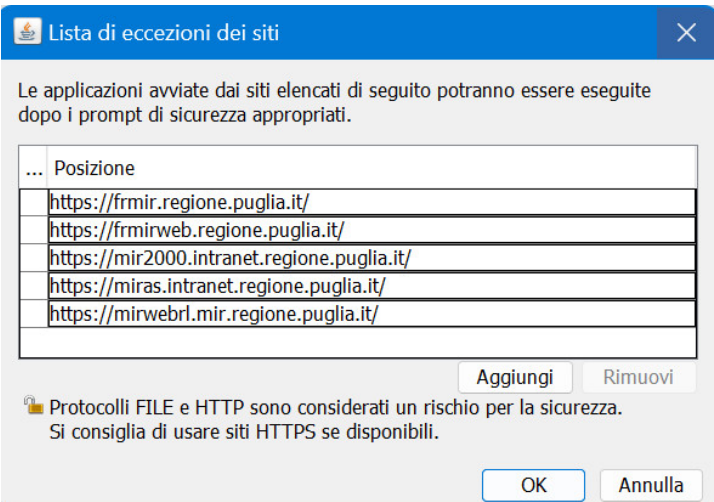

Sempre dal pannello di controllo Java, nel tab "**Avanzate**", in alto, inserire le spunte esattamente come riportato nell'immagine che segue:

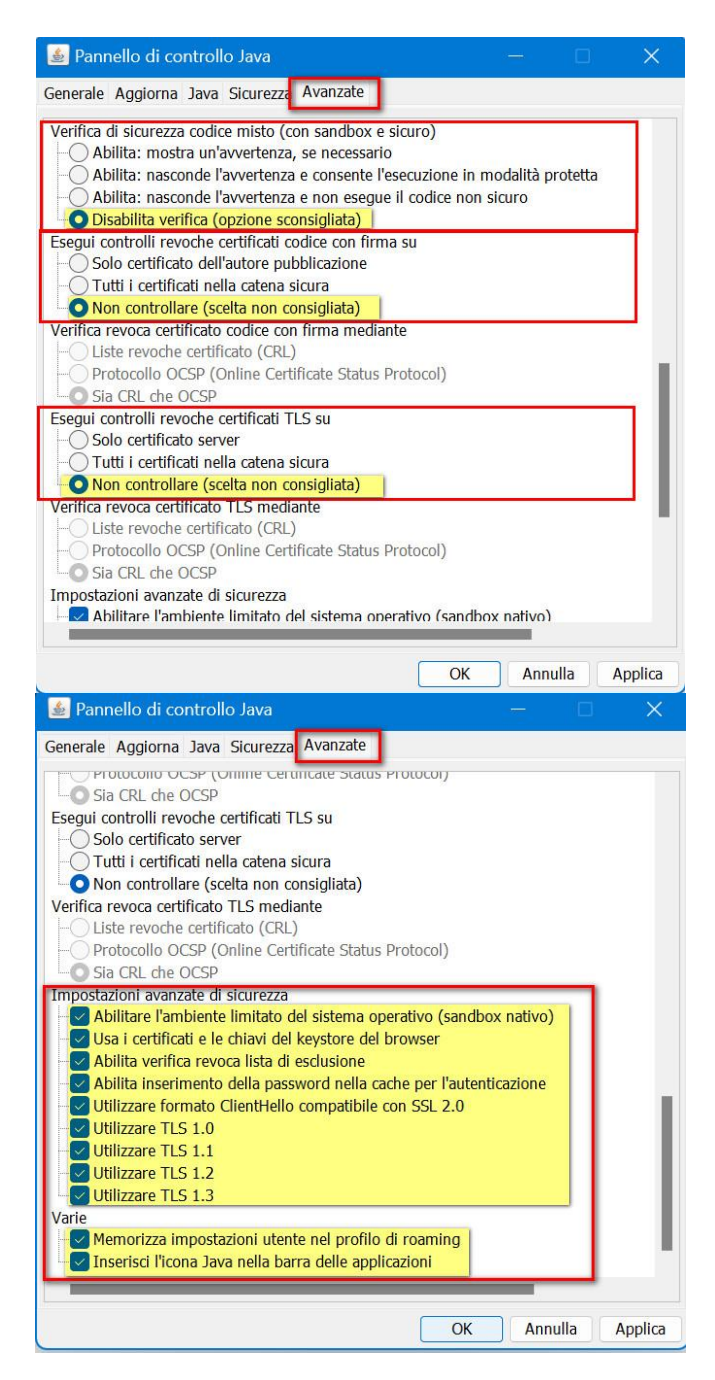

Infine, per completare la configurazione, occorre disabilitare gli aggiornamenti automatici. Infatti, come indicato nell'immagine di seguito, occorre togliere, il segno di spunta dalla casella indicata:

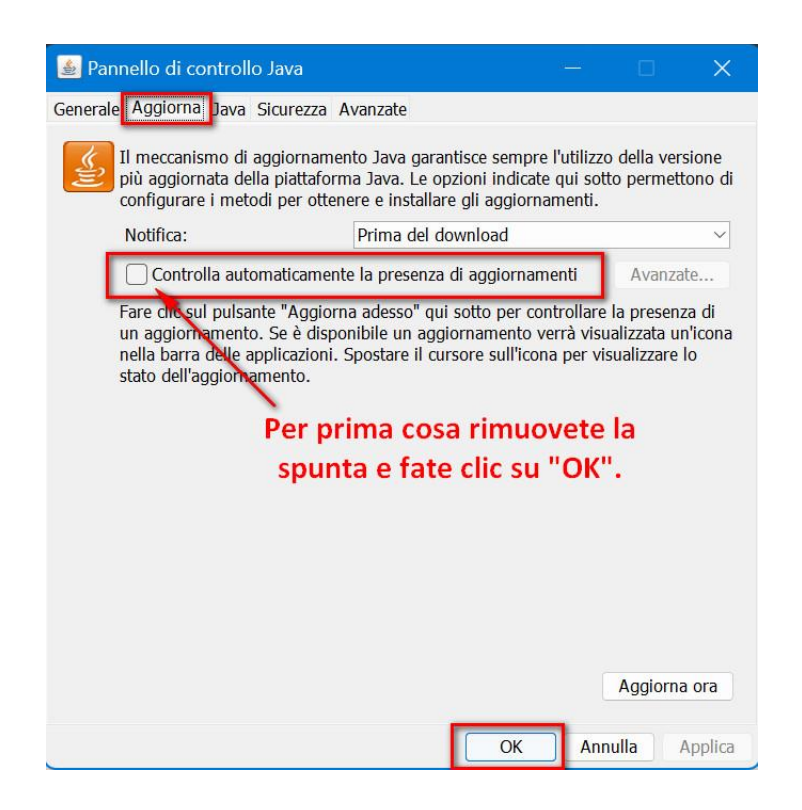

Procedere, quindi, come mostrato di seguito, disabilitando il blocco popup nel tab "Privacy" e abilitando il tls nel tab "Impostazioni avanzate". Aprire Microsoft Edge cliccare sui tre puntini in alto a destra (**1**), poi su Altri strumenti (**2**) e infine su Opzioni Internet (**3**).

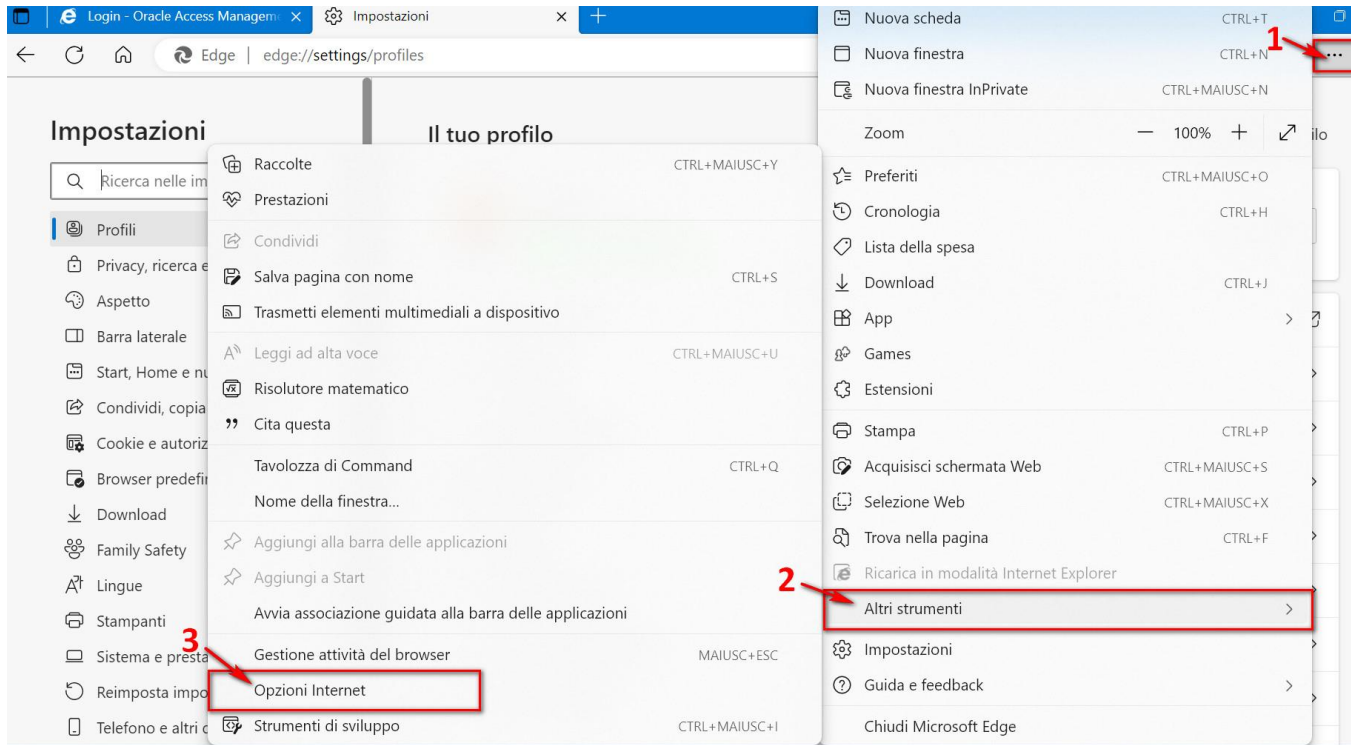

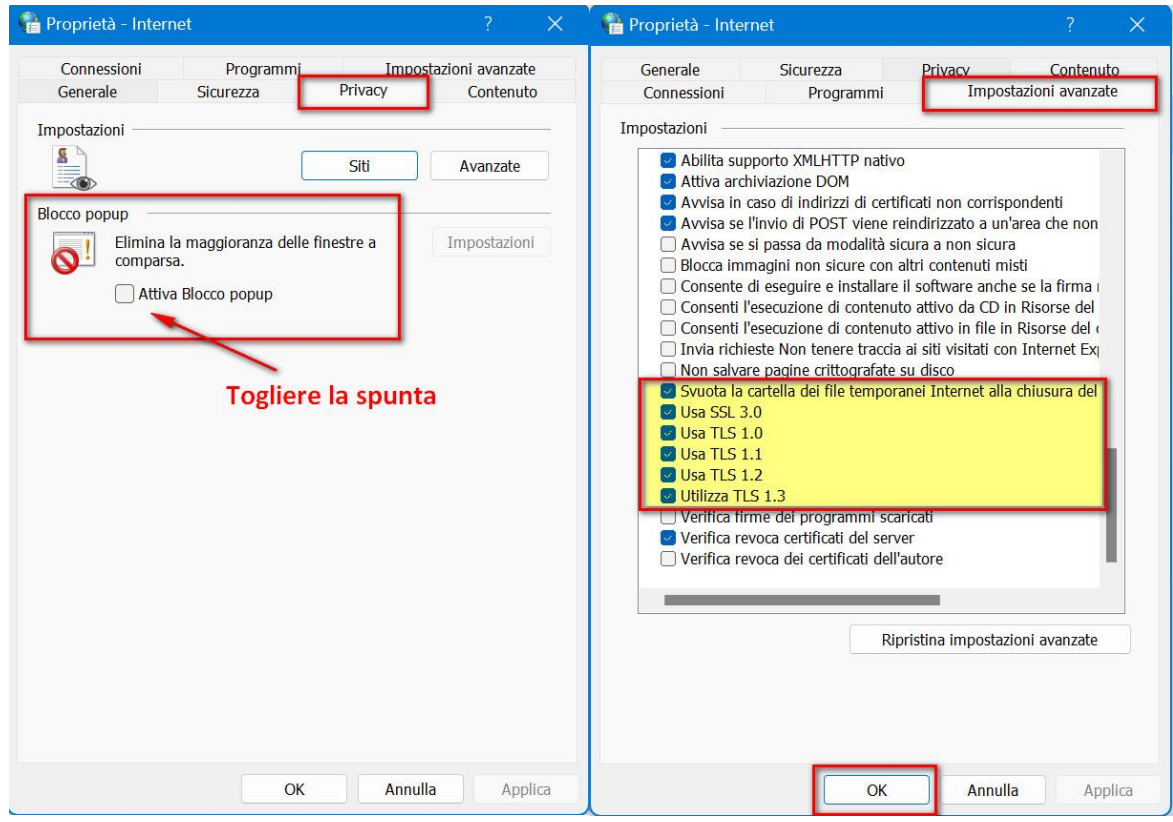

Per poter usare il browser Edge in modalità compatibile con Internet Explorer, cliccare sui tre puntini in alto a destra, poi su Impostazioni

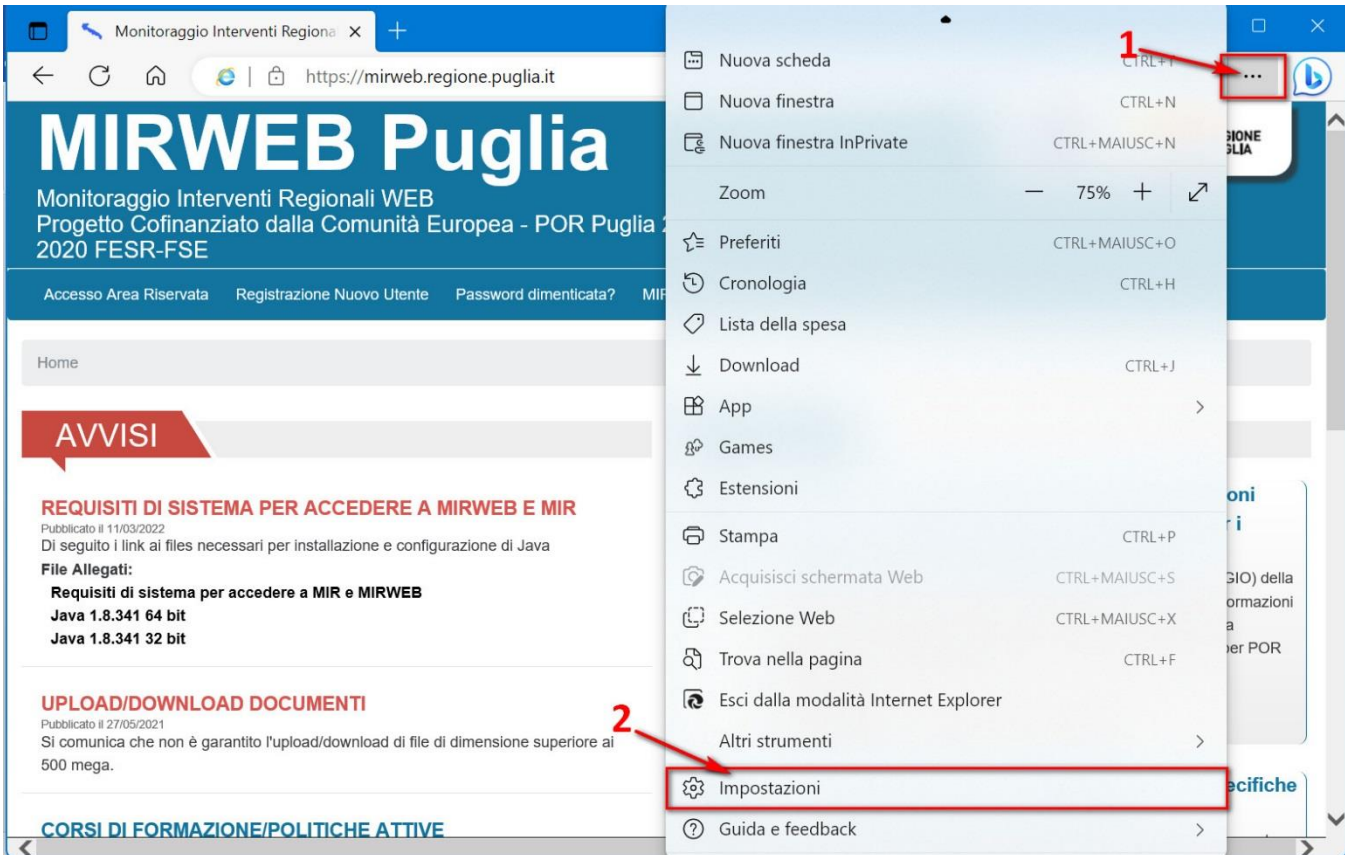

## > "**Browser predefinito**" > "Consenti" > (Dal menu a tendina) > Riavvia il browser EDGE.

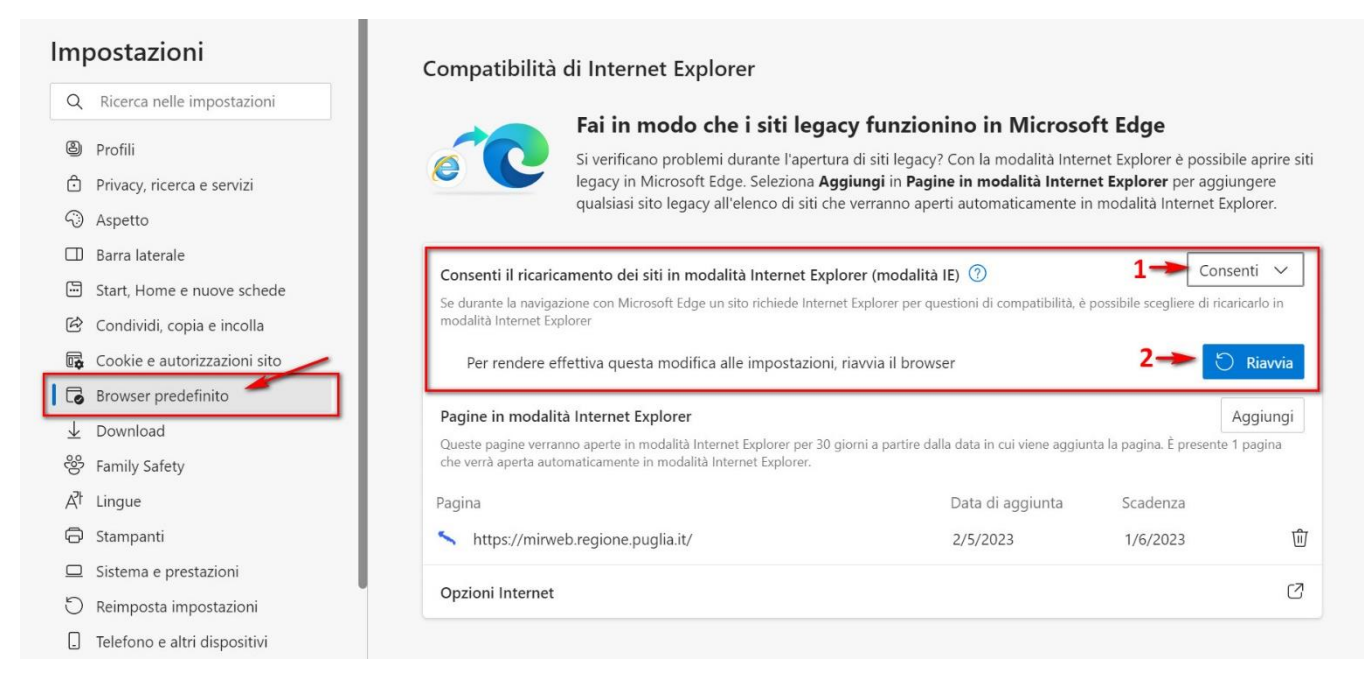

**(1) "Aspetto" >** Personalizza aspetto - con la barra a destra o con il mouse scorrere in basso fino alla voce indicata. Seleziona i pulsanti da visualizzare sulla barra degli strumenti – **(2)** Pulsante della modalità Internet Explorer (modalità IE) "**ATTIVARLO**". Noterete che apparirà un'icona, come mostrato nell'immagine, vicino al profilo dell'utente.

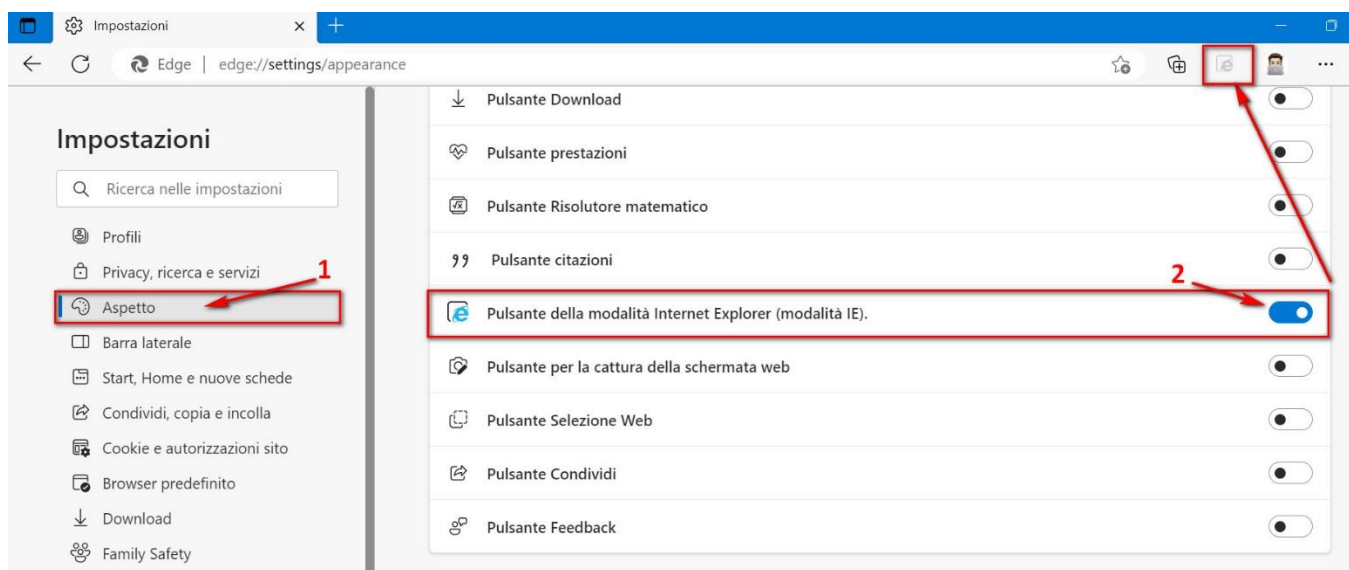

Accedere al portale MIR (https://mir.regione.puglia.it/) o MIRWEB (https://mirweb.regione.puglia.it/) e cliccare sul tasto Modalità Explorer in alto a destra **(1)** attivare nell'ordine indicato dall'immagine.

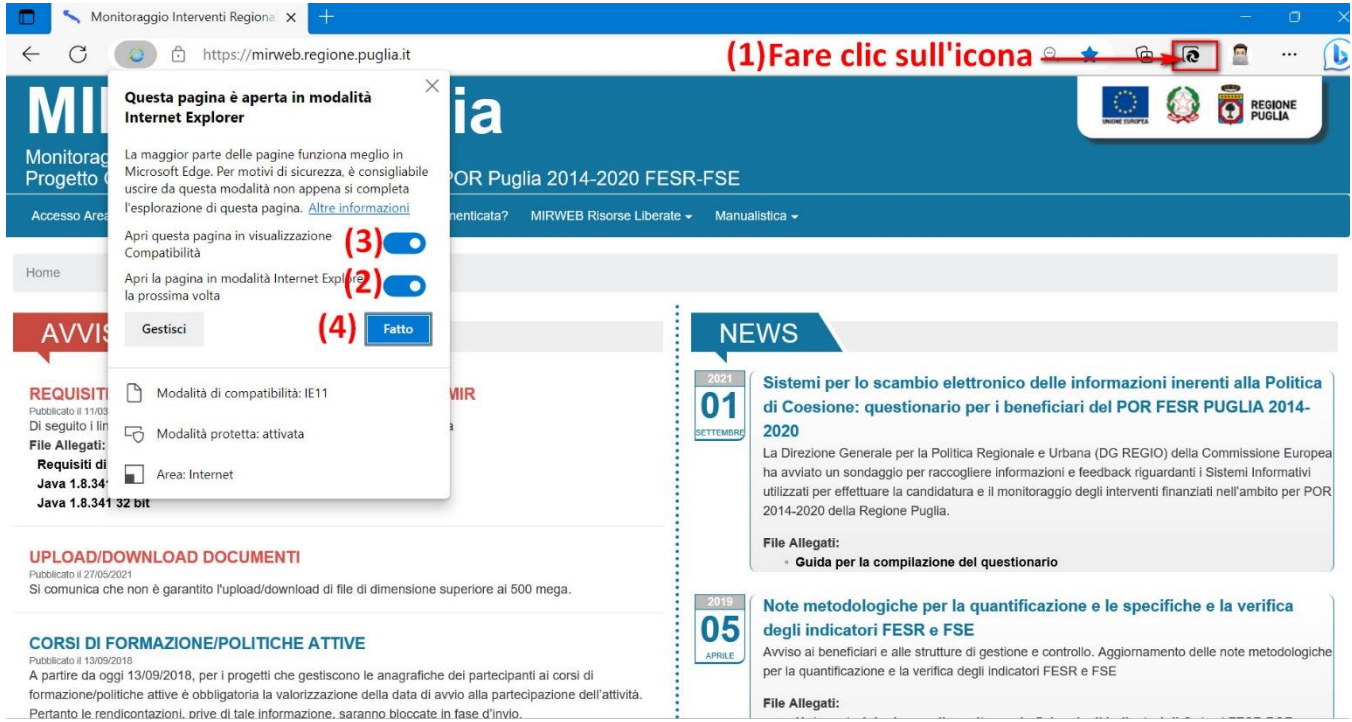

Una volta attivata la funzione, nella parte superiore del browser Edge viene visualizzata la barra mostrata nell'immagine. Nel caso in cui non dovesse essere visualizzata, significa che non è più attiva e occorrerà quindi riattivarla con il pulsante Modalità Explorer in alto a destra.

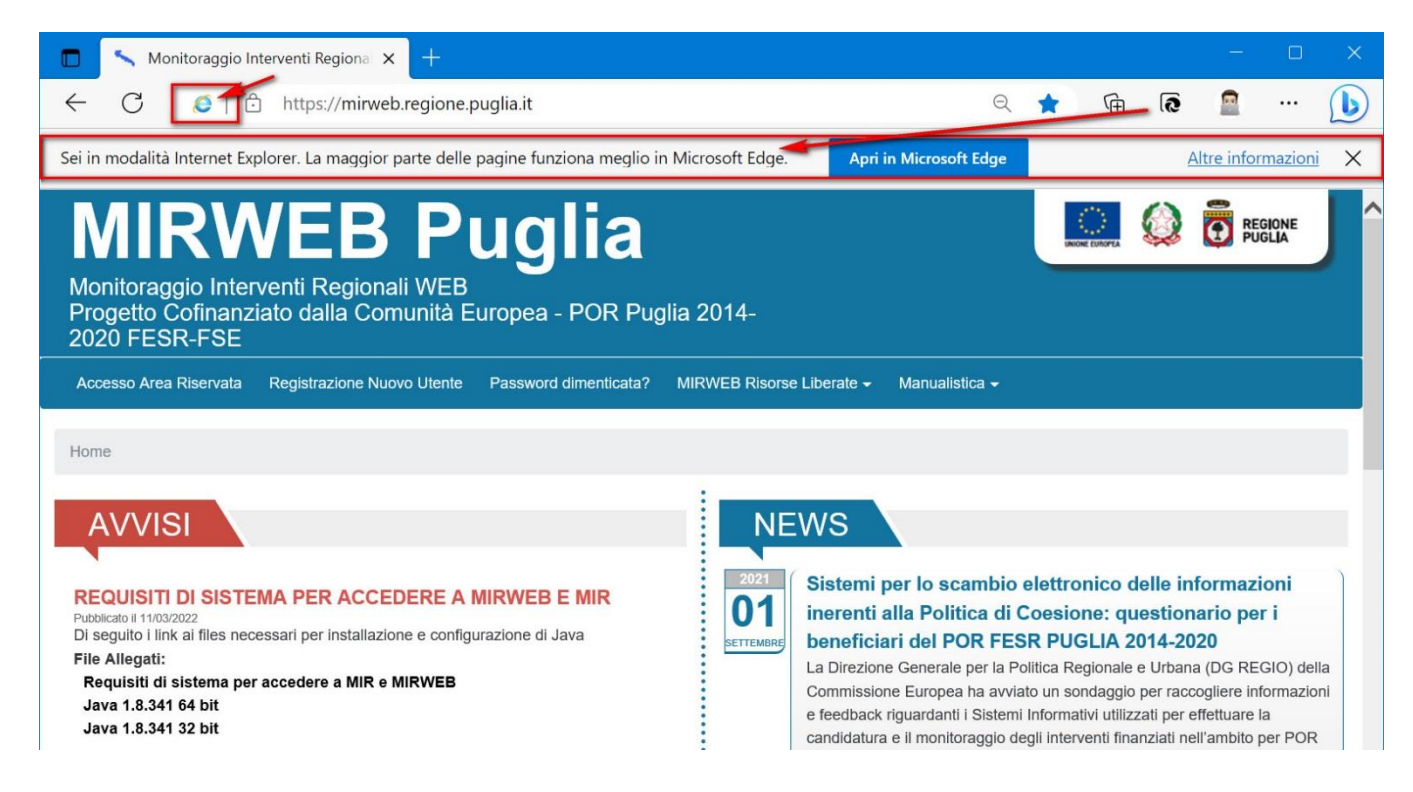

Accedere all'area riservata MIR o MIRWEB. Di seguito, come esempio, le immagini di apertura del MIRWEB. La procedura è la stessa per entrambe le piattaforme nel momento in cui viene avviato l'ambiente di esecuzione Java.

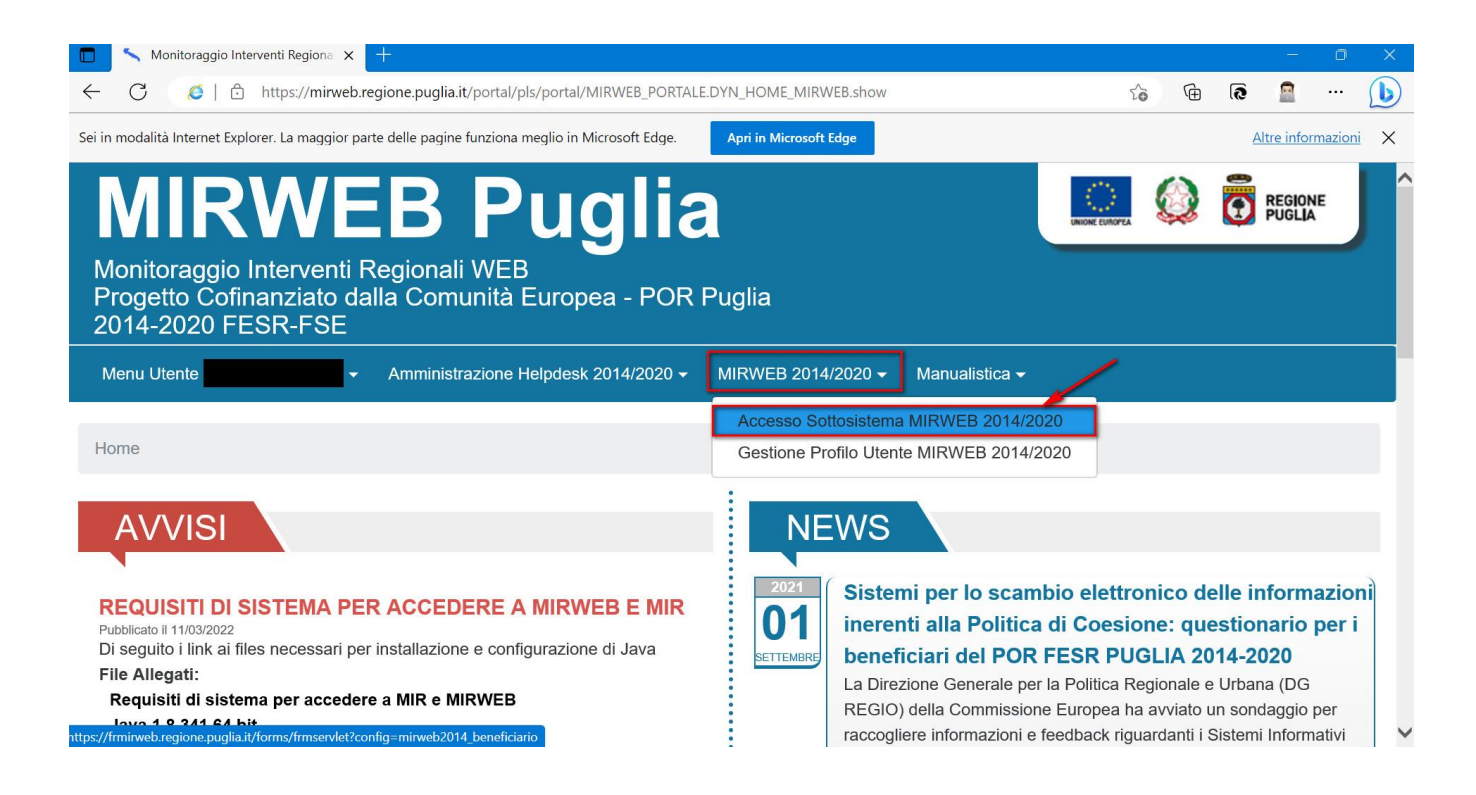

È essenziale prestare attenzione a questo passaggio. Passo **1**: Inserire la spunta > Passo **2**: In seguito

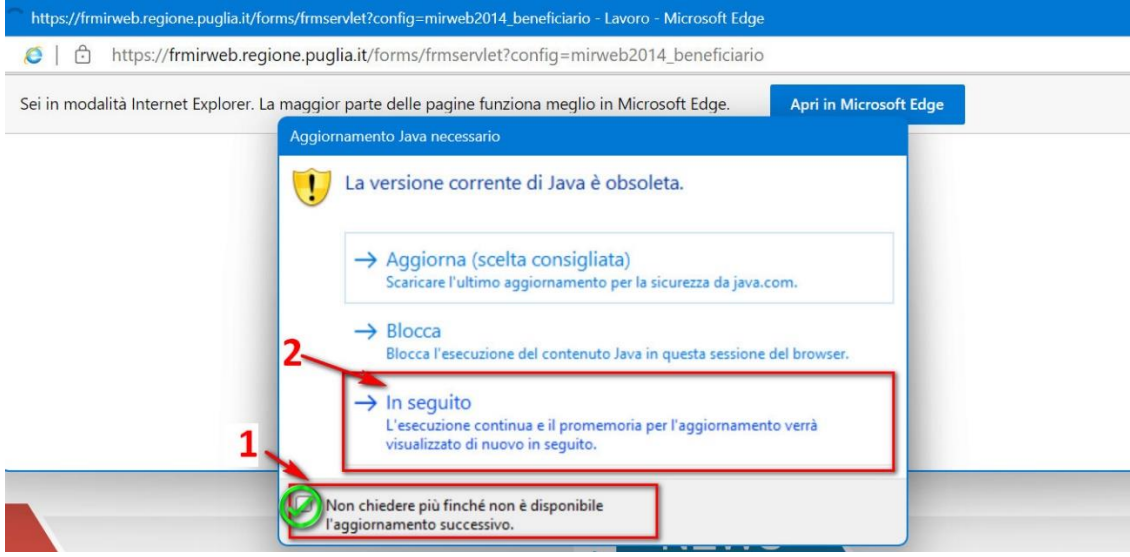

Inserire la spunta e cliccate su "Esegui"

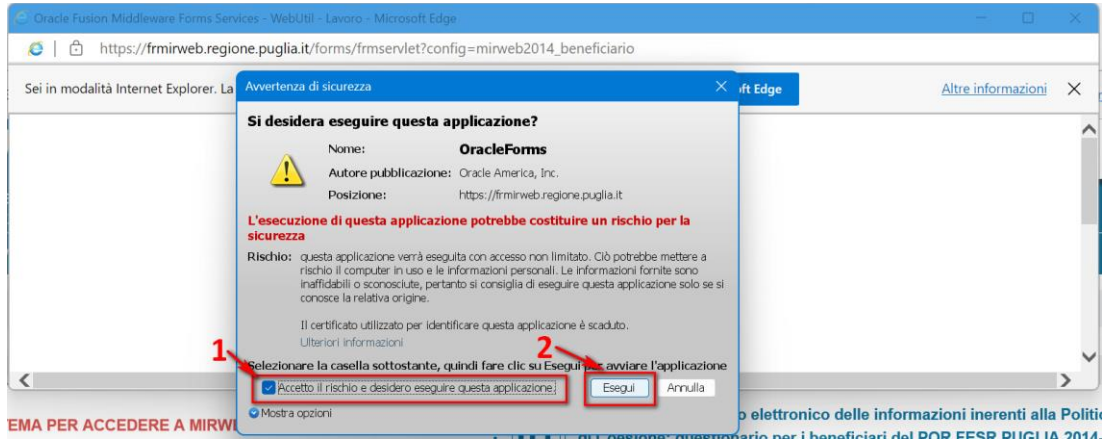

Per avviare, quindi, l'applicazione

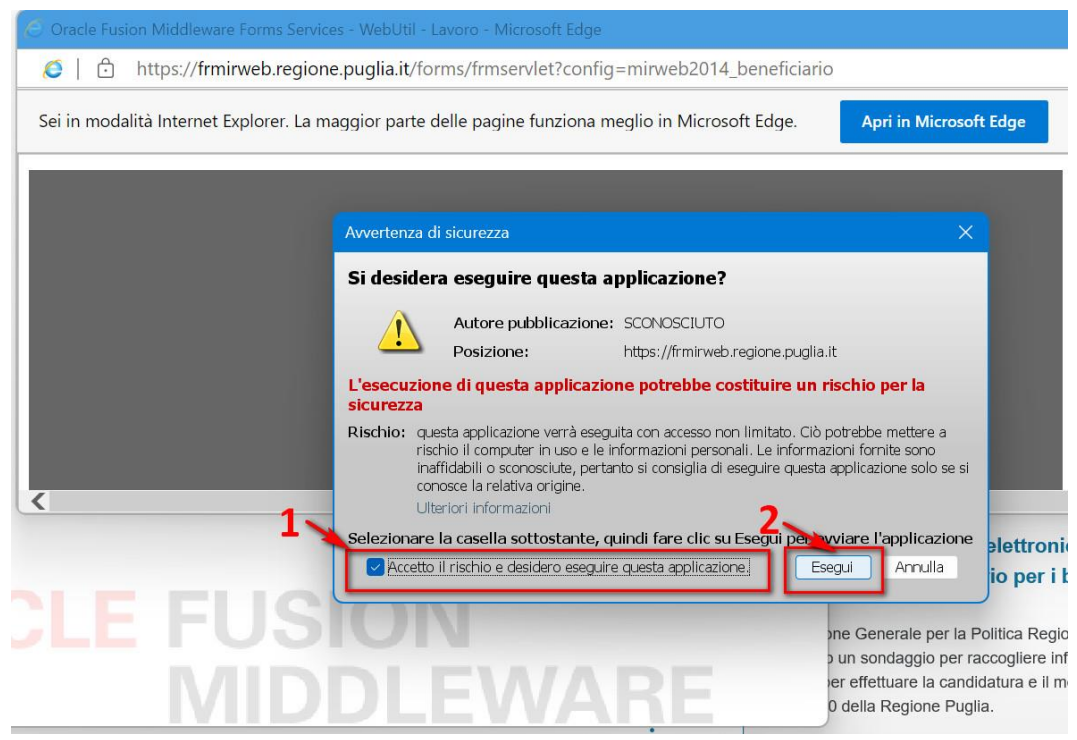

Cliccare nuovamente su "Esegui"

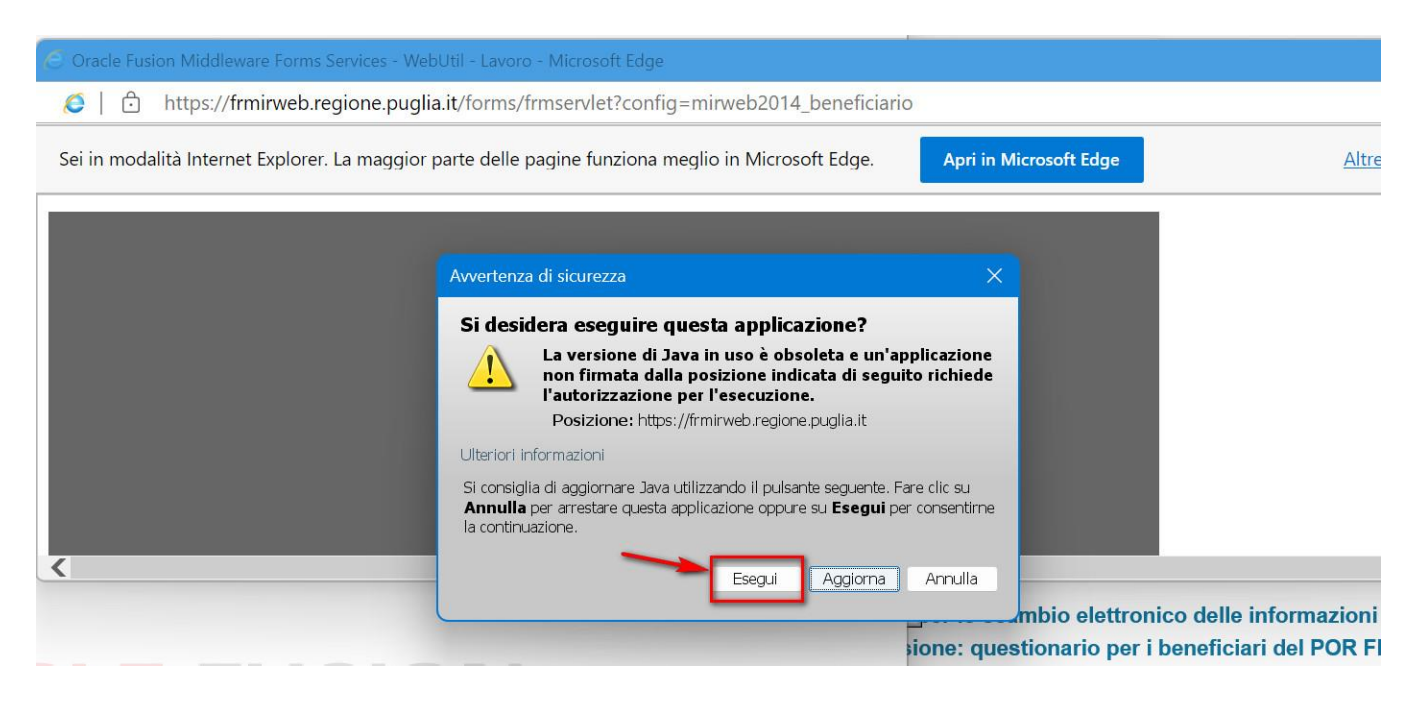

A questo punto, il sistema si aprirà correttamente.

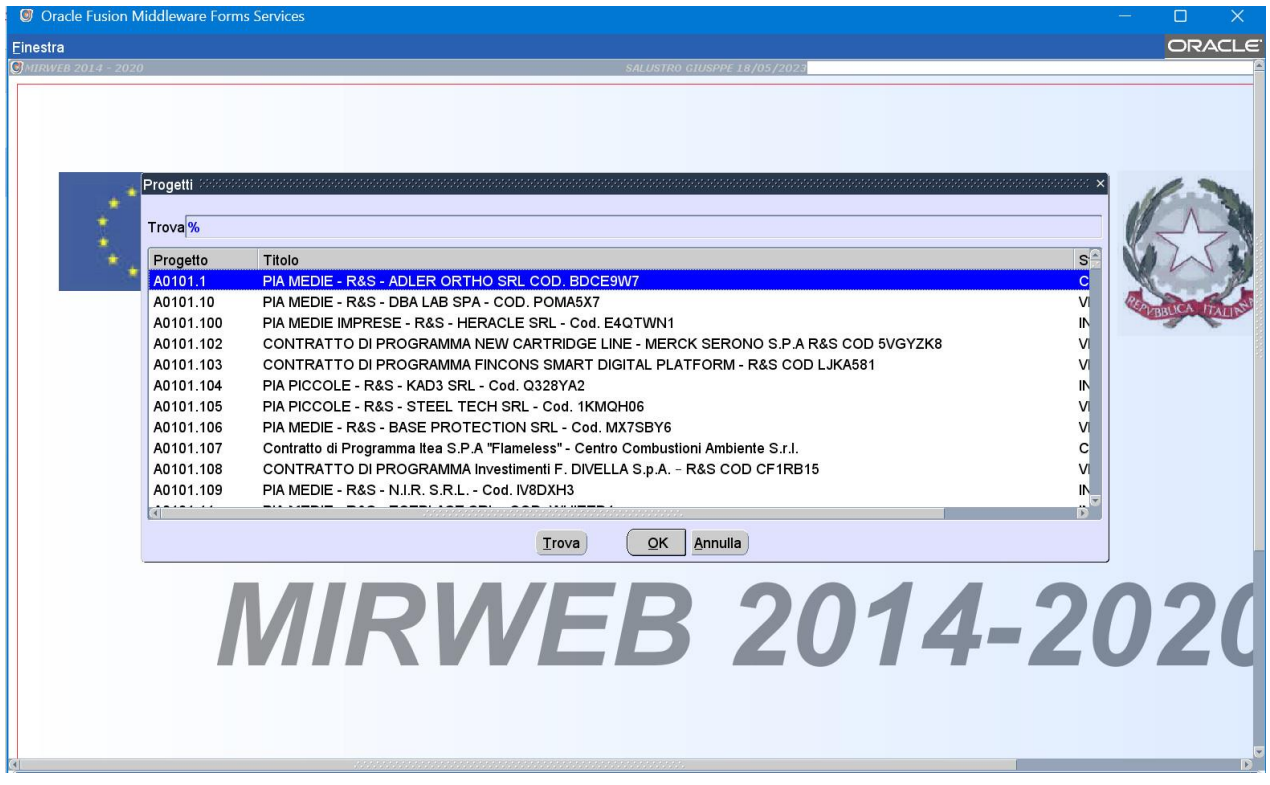